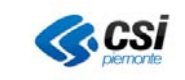

GUIDA UTENTE CARICAMENTO MASSIVO

## **Versione 1.0**

### **STATO DELLE VARIAZIONI**

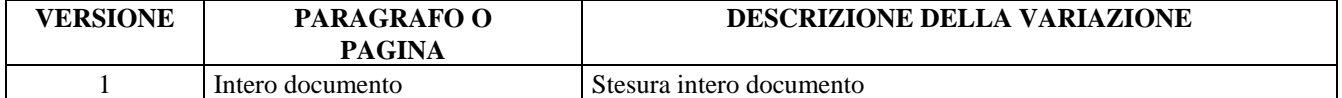

## **INDICE**

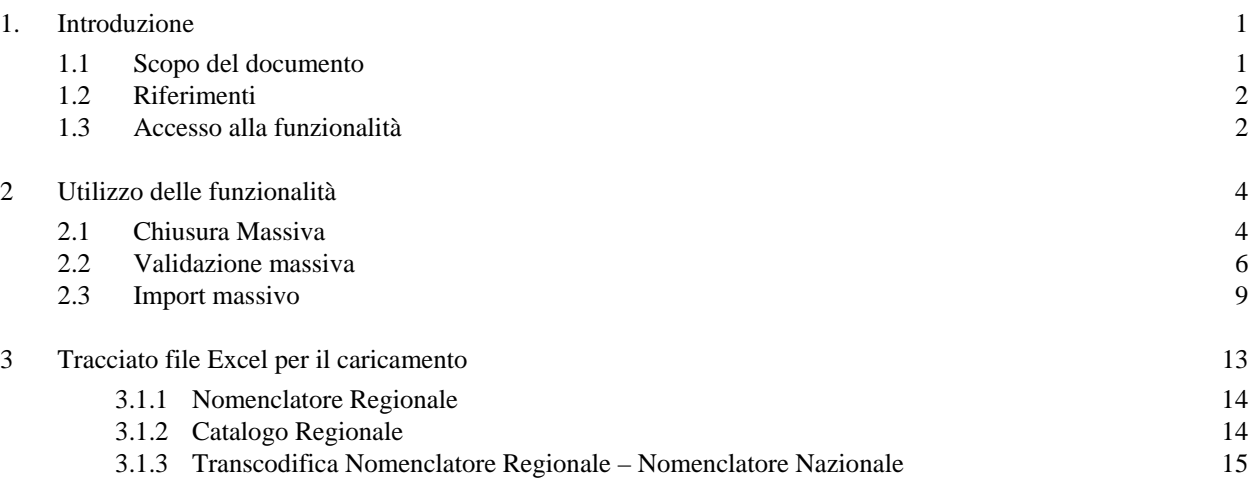

## **1. Introduzione**

## **1.1 Scopo del documento**

La presente guida fornisce le istruzioni utente per l'utilizzo della funzionalità per il caricamento massivo di pacchetti di dati sul Sistema di Gestione dei Nomenclatori al fine di manutenere le seguenti entità:

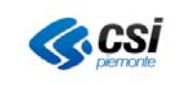

- Nomenclatore regionale delle prestazioni (e relativi legami a note e branche)
- Transcodifica nomenclatore regionale nomenclatore nazionale.
- Catalogo regionale delle prestazioni (e relativi legami alle discipline regionali)

### **1.2 Riferimenti**

La funzionalità è stata sviluppata nell'ambito della Manutenzione Evolutiva denominata SGN (SI046 Sanità Regione – AP740 SGN Sistema di Gestione Centrale dei Nomenclatori – CA1465 SGN Sistema di Gestione Centrale dei Nomenclatori)

## **1.3 Accesso alla funzionalità**

La funzionalità è accessibile agli utenti abilitati al profilo utente "Gestione Archivi Nomenclatori". Da home page – funzionalità Seleziona Profilo, tramite l'apposita tendina, si seleziona la voce di profilo Gestione Archivi Nomenclatori.

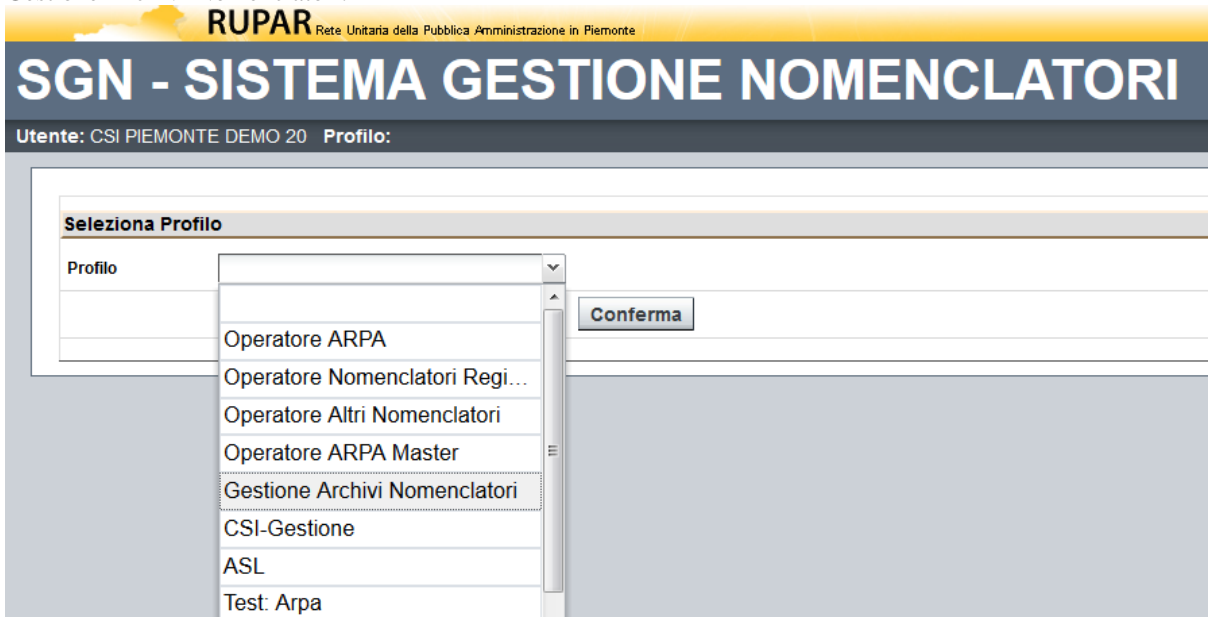

Si conferma la scelta tramite il pulsante conferma.

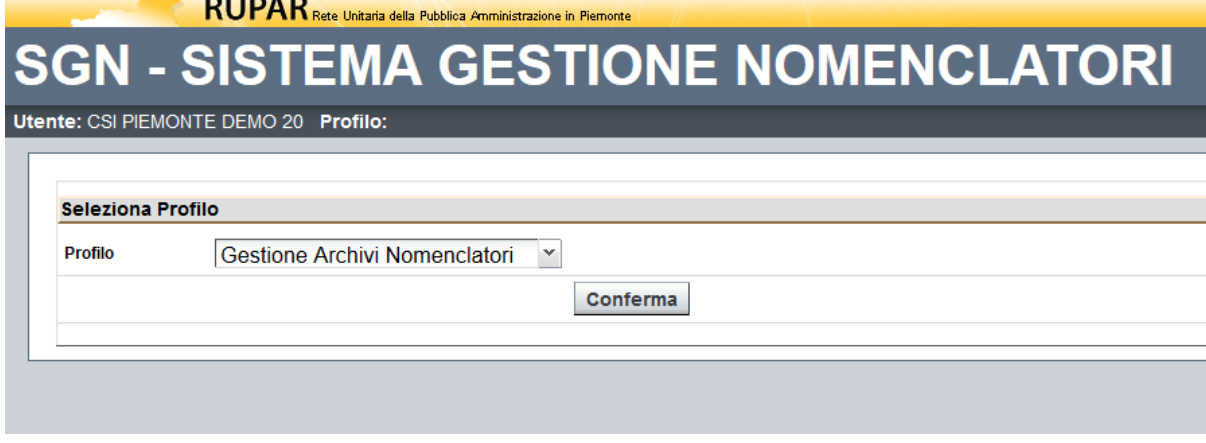

Il sistema propone la voce di menù Gestione archivi che dà accesso alla funzionalità di caricamento e gestione massiva dei dati.

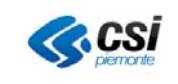

GUIDA UTENTE CARICAMENTO MASSIVO

RUPAR Rete Unitaria della Pubblica Amministrazione in Piemonte

# SGN - SISTEMA GESTIONE NOMENCLATORI

Utente: CSI PIEMONTE DEMO 20 Profilo: Gestione Archivi Nomenclatori Home | → Profilo | → Gestione archivi

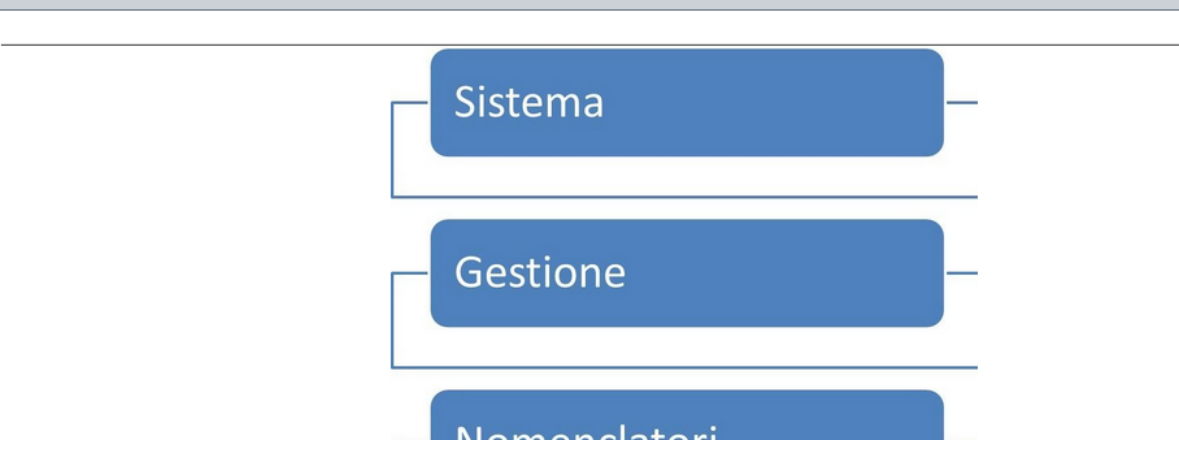

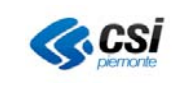

## **2 Utilizzo delle funzionalità**

Selezionando la voce di menu Gestione Archivi compare una tendina che propone le funzionalità disponibili per la gestione massiva degli archivi per mettere l'utente in condizione di portare su archivio di produzione i dati di transcodifica, nomenclatore e catalogo, tramite import da foglio Excel costruito secondo apposito tracciato. I dati di transcodifica, nomenclatore e catalogo, una volta validati in modo massivo, transitano nelle tabelle di input dei web-service di trasmissione verso il MEF.

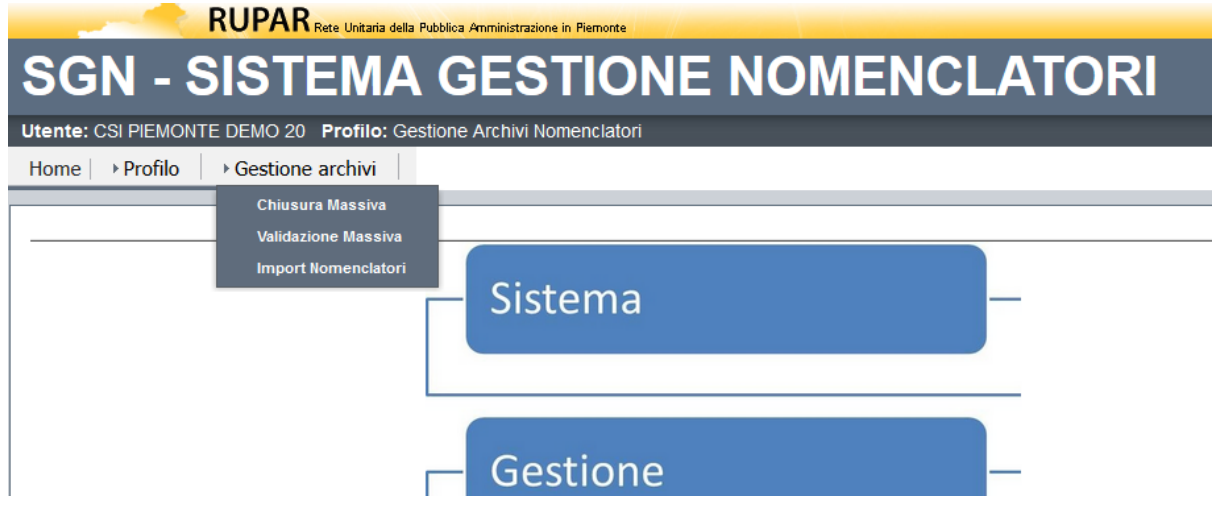

## **2.1 Chiusura Massiva**

La procedura di chiusura massiva in una certa data, prevede che l'utente:

- 1. Specifichi il nomenclatore su cui agire tramite l'apposita tendina alla voce Nomenclatore
- 2. Indichi una data di chiusura (nel formato gg/mm/yyyy)

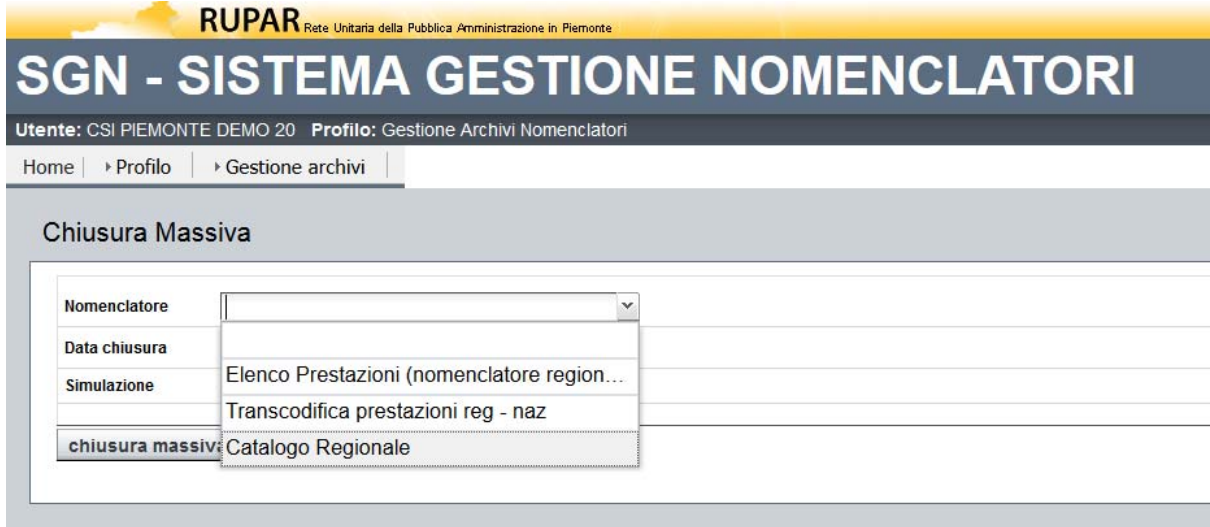

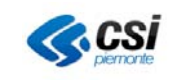

GUIDA UTENTE CARICAMENTO MASSIVO

RUPAR Rete Unitaria della Pubblica Amministrazione in Piemonte

## **GESTIONE NOMENCLATORI SGN**

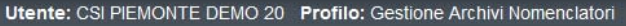

Home | > Profilo ▶ Gestione archivi

#### Chiusura Massiva

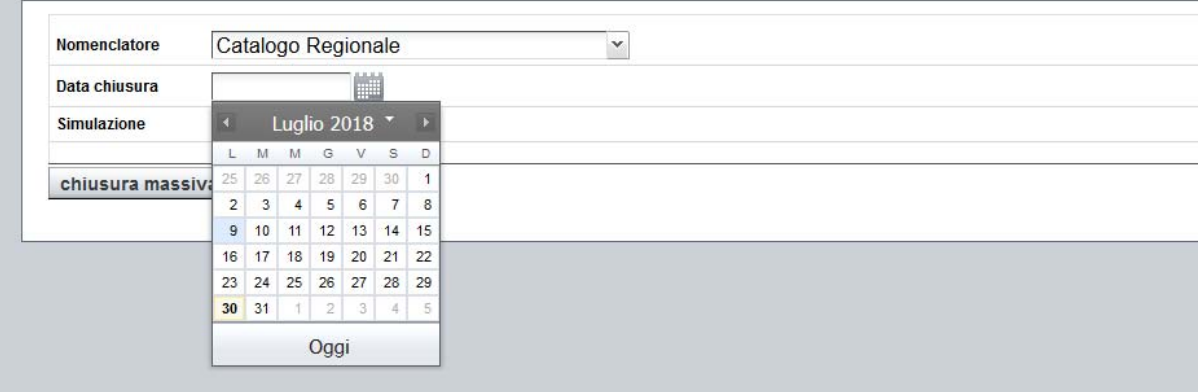

Selezionando il pulsante chiusura massiva la procedura:

- a. Chiede all'utente conferma dell'operazione
- b. Verifica la presenza di record non validati (stato N) e ne dà evidenza. Tali record NON saranno chiusi.
- c. Verifica la presenza di record con data inizio successiva alla data di chiusura e ne dà evidenza
- d. Ricerca tutti i record validati aperti alla data odierna che NON siano già chiusi con qualsiasi data (data fine validità non valorizzata) e che siano in stato validato
- e. Svalida tali record
- f. Chiude tali record

Prima di procedere alla chiusura effettiva, è possibile effettuarne la simulazione selezionando l'apposita casella tramite spunta.

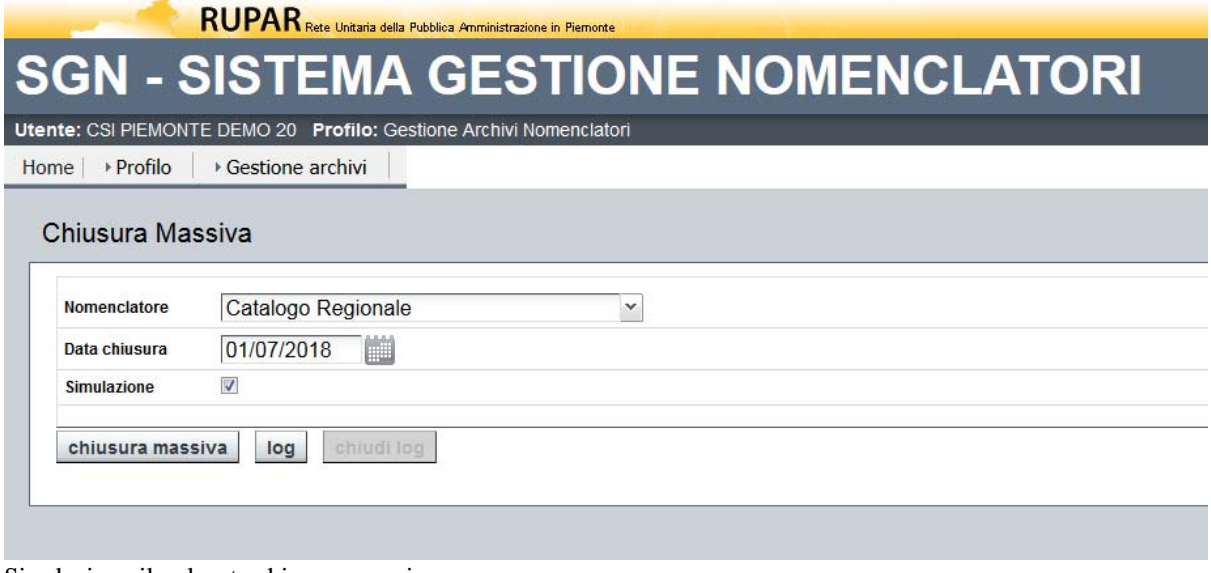

Si seleziona il pulsante chiusura massiva.

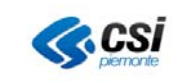

GUIDA UTENTE CARICAMENTO MASSIVO

Conferma

## **RUPARR**

# SGN - SISTEMA GESTIONE NOMENCLATORI

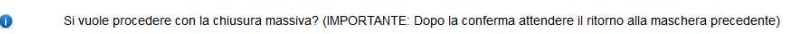

Annulla

Si seleziona il pulsante conferma.

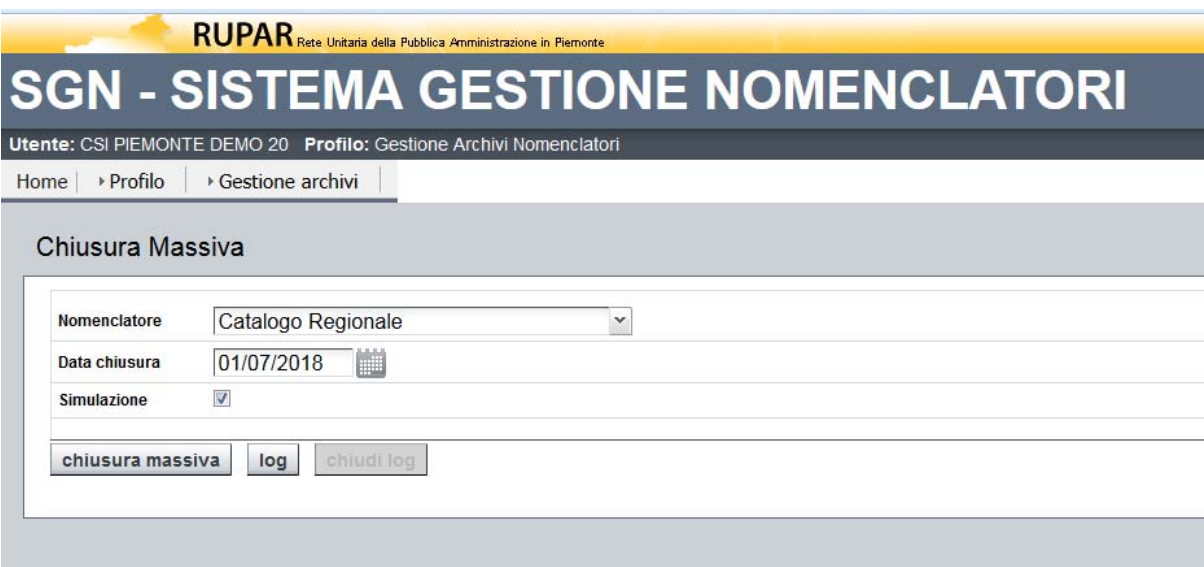

Il Sistema ripresenta la maschera di console. Selezionando il pulsante log l'utente può consultare l'esito e quando necessario provvedere alle eventuali rettifiche prima di procedere alla chiusura effettiva.

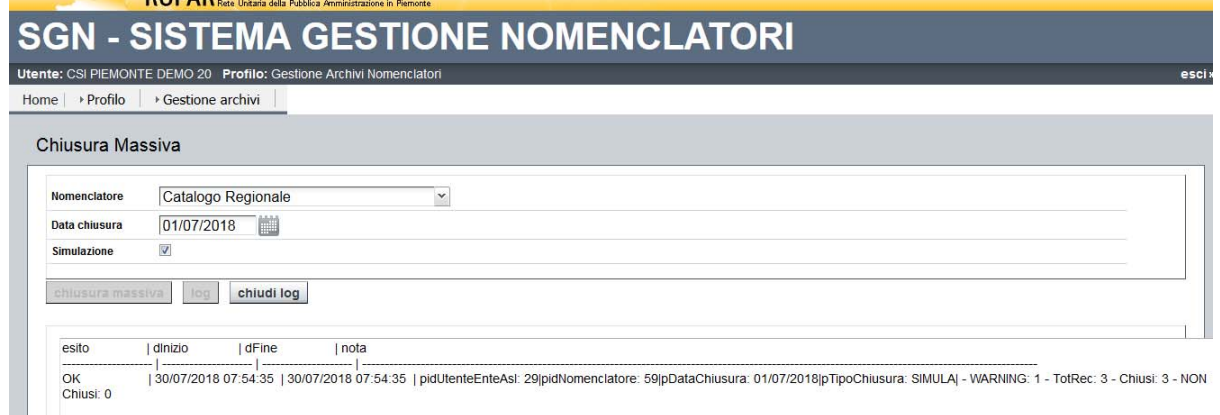

Selezionando il pulsante chiudi log si ritorna alla maschera di console e da lì si può procedere alla chiusura effettiva ovvero effettuare nuovi cicli di simulazione, a seconda dell'esito del log.

## **2.2 Validazione massiva**

La procedura di validazione massiva prevede che l'utente:

- a. Specifichi il nomenclatore su cui agire
- b. Lanci la procedura di validazione massiva tramite l'apposito pulsante

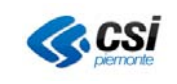

GUIDA UTENTE CARICAMENTO MASSIVO

RUPAR Rete Unitaria della Pubblica Amministrazione in Piemonte

## **GESTIONE NOMENCLATORI**  $SG$

Utente: CSI PIEMONTE DEMO 20 Profilo: Gestione Archivi Nomenclator

Home ▶ Profilo Gestione archivi

#### Validazione Massiva

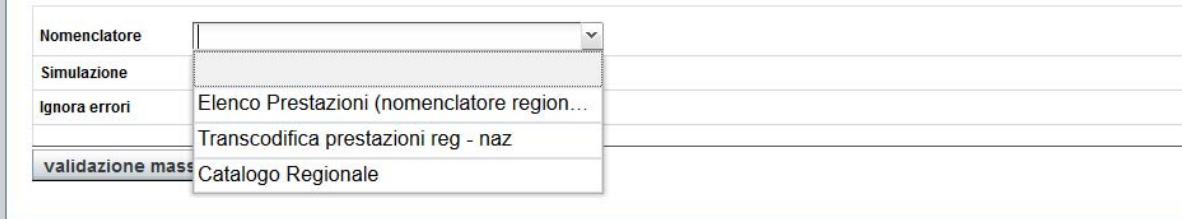

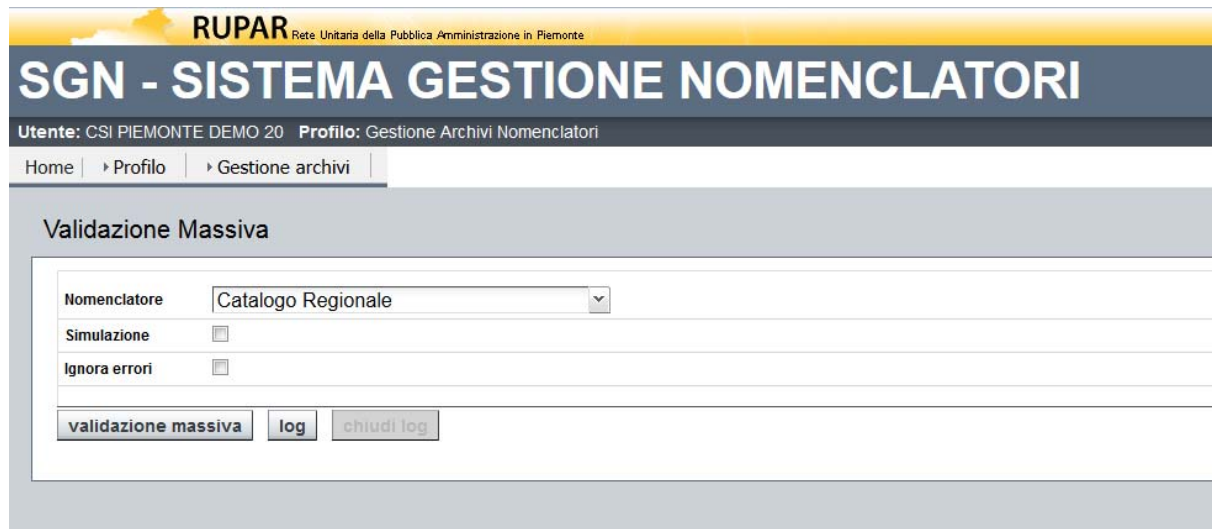

La NON spunta di default della casella Ignora Errori indica alla procedura di procedere alla validazione dei soli record che non presentano problemi, e in particolare di NON validare i record che presentano problema di impossibilità di validazione per presenza di padri non validati.

Prima di procedere alla validazione effettiva, è possibile effettuarne la simulazione selezionando l'apposita casella tramite spunta.

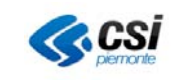

GUIDA UTENTE CARICAMENTO MASSIVO

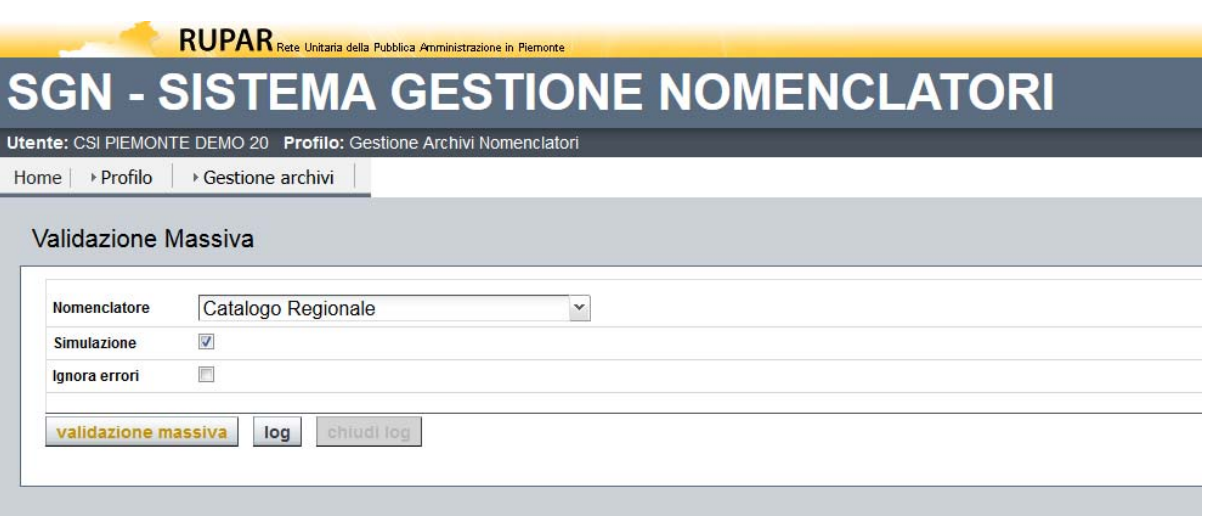

Si seleziona il pulsante validazione massiva.

validazione massiva

log

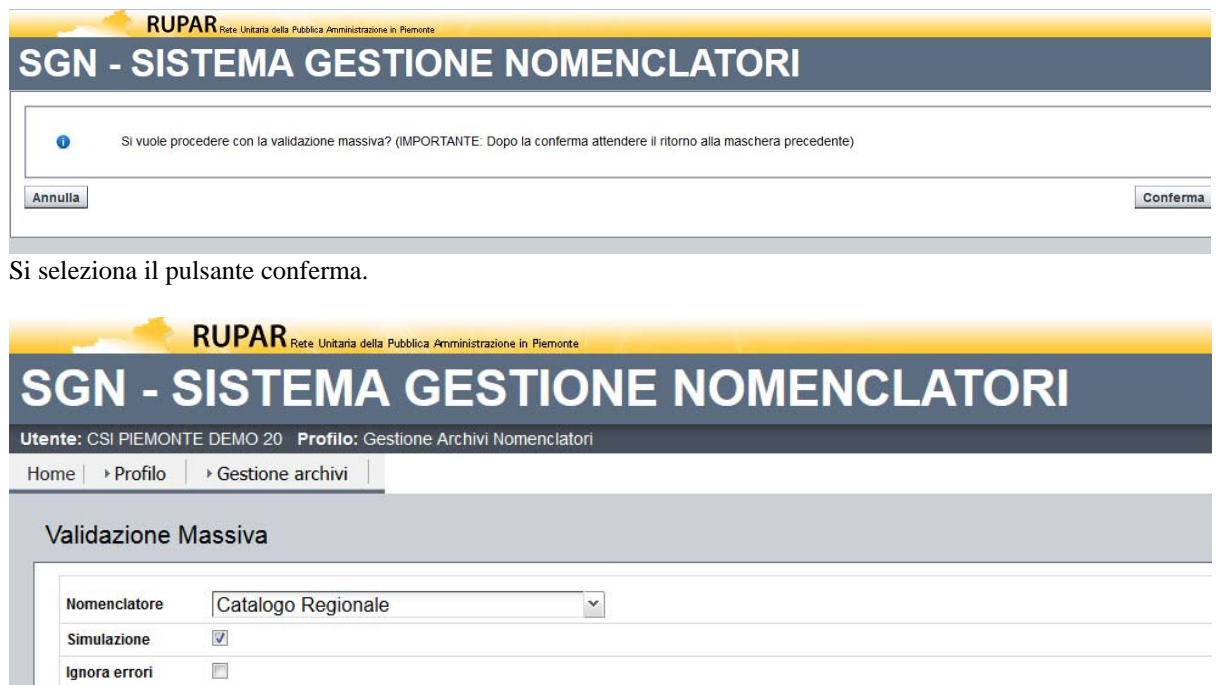

Selezionando il pulsante log l'utente può consultare l'esito e quando necessario provvedere alle eventuali rettifiche prima di procedere alla validazione effettiva.

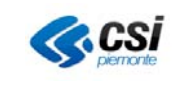

GUIDA UTENTE CARICAMENTO MASSIVO

## **RUPAR SGN - SISTEMA GESTIONE NOMENCLATORI**

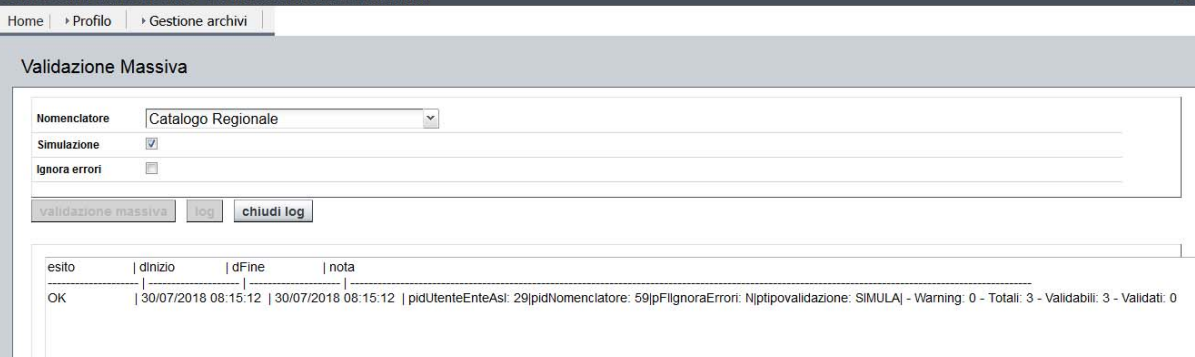

Selezionando il pulsante chiudi log si ritorna alla maschera di console e da lì si può procedere alla validazione effettiva ovvero effettuare nuovi cicli di simulazione, a seconda dell'esito del log.

## **2.3 Import massivo**

La maschera di import dati nomenclatori permette di importare a sistema, mediante l'uso di file formato Excel, i dati per alimentare le anagrafiche regionali di:

- Nomenclatori Regionali
- Catalogo Regionale
- Transcodifica Nomenclatore Regionale Nomenclatore Nazionale

La maschera di console si divide in due zone, per gestire separatamente i due step previsti

- STEP1 per caricare i dati da file a tabella temporanea
- STEP2 per caricare i dati da tabella temporanea a definitiva
	- **RUPAR** Rete Unitaria della Pubblica Amministrazione in Piem

#### **SISTEMA GESTIONE NOMENCLATORI** SGN

Home<sup>1</sup> ▶ Profilo ▶ Gestione archivi

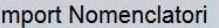

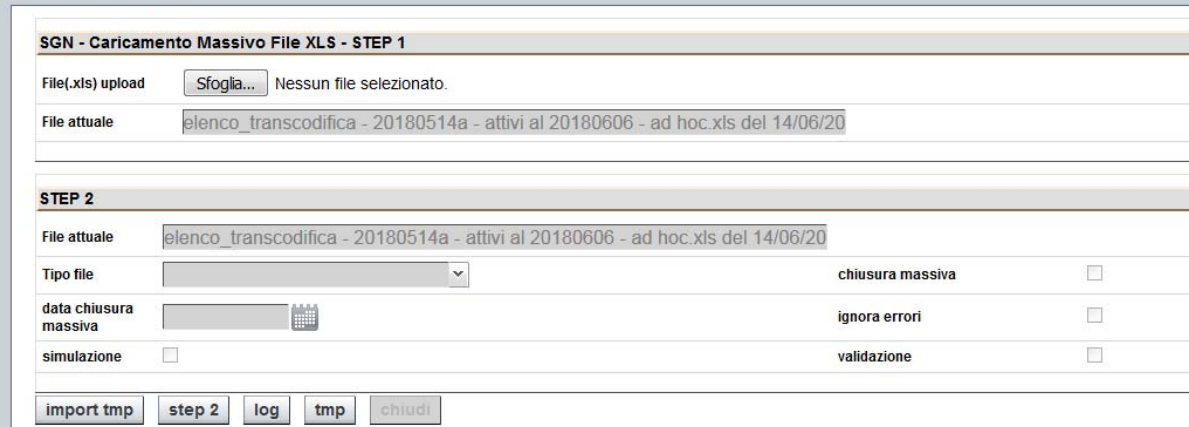

Nel dettaglio:

- Step1
	- o Si arriva in maschera e il layout si presenta come in figura:
	- o Tasto sfoglia abilitato
	- o Appena visualizzata la maschera, il campo "file attuale", fino alla nuova selezione, indica il

GUIDA UTENTE CARICAMENTO MASSIVO

nome dell'ultimo file caricato

- o L'utente mediante i tasti "Sfoglia" ricerca i file contenente i dati da caricare.
- o L'utente procede al caricamento in tabella temporanea dei dati, premendo il tasto "import tmp".
- o La procedura di importazione verifica che l'estensione dei file sia .xls e in caso di difformità avvisa l'utente e blocca l'importazione in tabella temporanea, altrimenti si procede
- o L'utente da conferma dell'operazione e viene informato dell'esito mediante un messaggio a video e viene portato allo STEP2
- o Se si conferma vengono:

Utente: CSI PIEMONTE DEMO 20 Profilo: Gestione Archivi Nomenclatori

- Ripuliti i dati presenti nelle tabelle temporanee
- Caricati i dati presenti nel file
- o Con il tasto "STEP2" si ha la possibilità di accedere alla maschera di importazione dati dello STEP2

# **SGN - SISTEMA GESTIONE NOMENCLATORI**

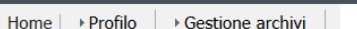

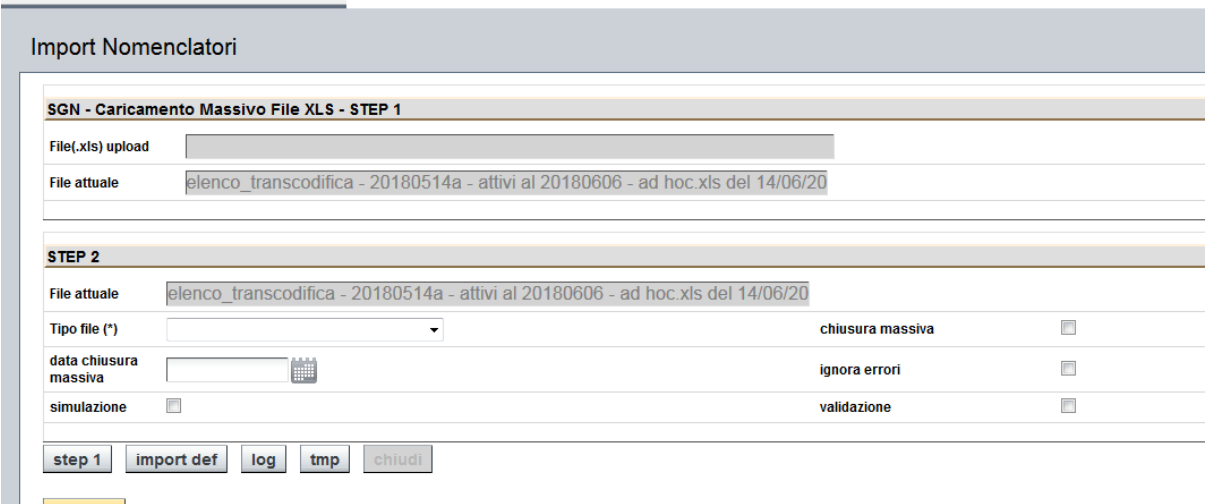

indietro

a ka

Se il primo step è andato a buon fine, l'utente accede allo Step 2:

- $\bullet$  Step2
	- o Si arriva in maschera e il layout si presenta come in figura
	- o Vengono grigiati (ma valorizzati) i campi destinati a indicare i nomi file appena importati
	- o I campi sono grigiati (non editabili) / non grigiati (editabili) come da layout
	- o L'utente imposta i parametri presenti in maschera ed editabili e preme il tasto "import def" e si procede, previa conferma, alla:
		- Creazione di testata e dettaglio dei dati mediante import da tabella temporanea a tabelle di appoggio
		- Verifica dati del file
		- Svalidazione dei codici presenti in archivio e riportati nel file
		- Chiusura dei codici presenti in archivio e riportati nel file alla data fine  $=$  data inizio nuovo -1 gg del corrispondente codice
		- Inserimento dei nuovi codici / data
		- Se Inserimento
			- KO, rollback su tutti i dati
			- OK, validazione dei dati chiusi e aperti
		- Scrittura log

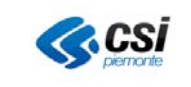

GUIDA UTENTE CARICAMENTO MASSIVO

## I tasti:

- LOG permette di vedere il log di dettaglio dell'ultimo import def
- TMP permette di vedere il contenuto attuale della tabella tmp
- CHIUDI permette di chiudere il campo testo che si apre premendo LOG o TMP

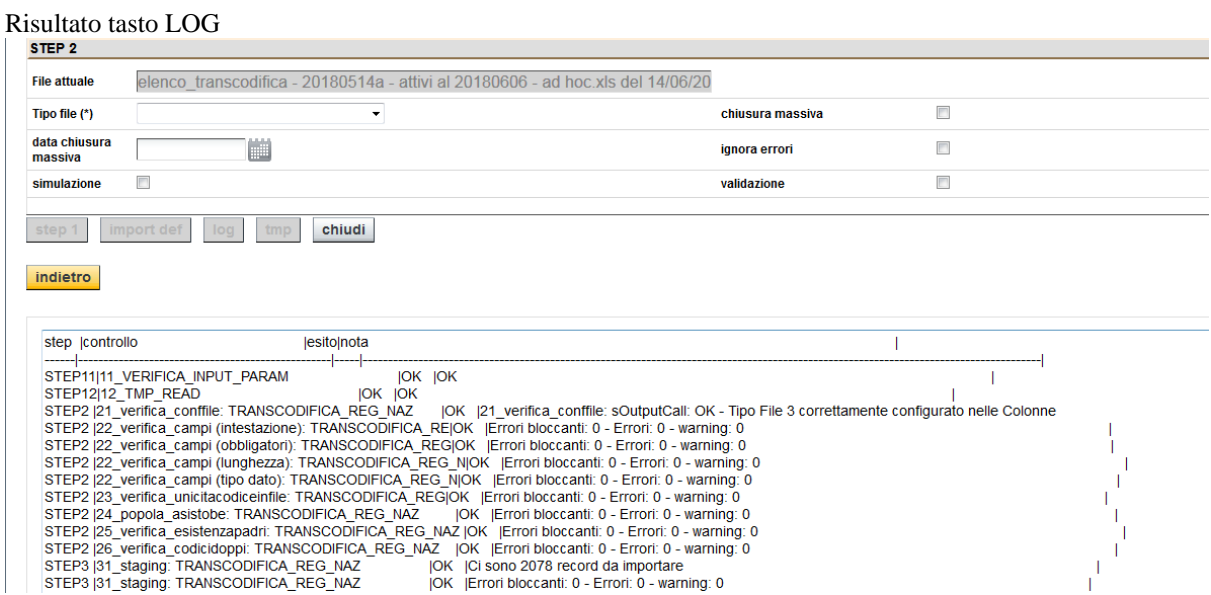

### Risultato tasto TMP

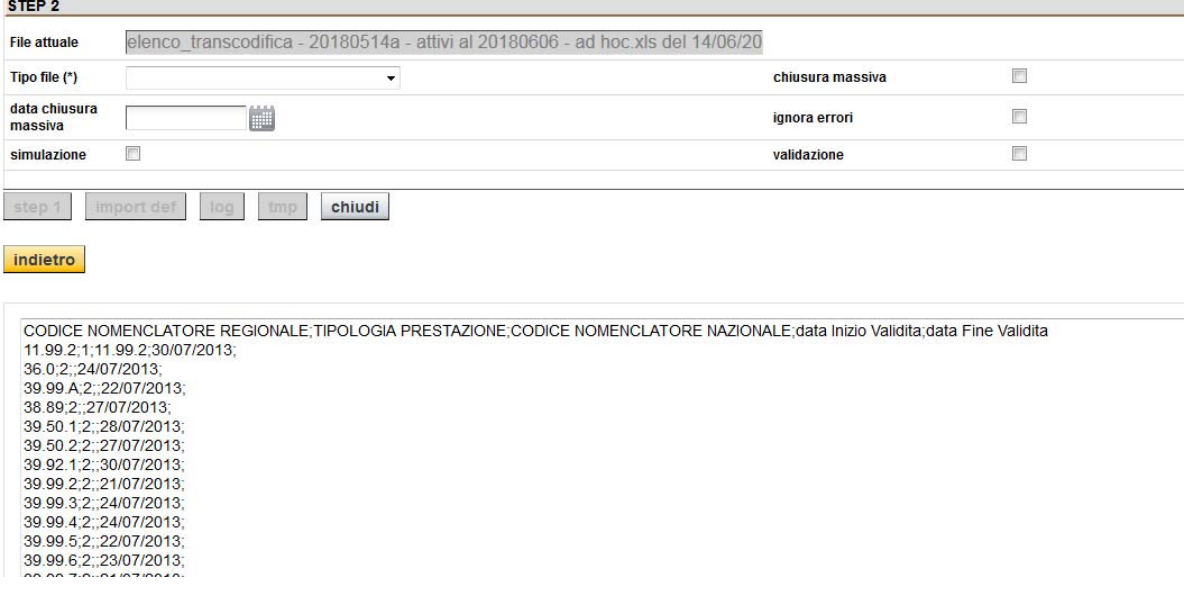

Opzioni e parametri:

## **Tipo file**

La scelta indica la tipologia di file che si vuole caricare:

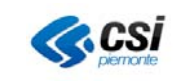

- Nomenclatore Regionale
- Catalogo Regionale
- Transcodifica

#### **Data chiusura massiva**

Indica la data di chiusura massiva da usare solo per i casi di inizializzazione (l'utente intende agire sull'intero nomenclatore selezionato)

### **Simulazione**

Se selezionata indica alla procedura di effettuare una importazione senza trasferire i dati sulle tabelle di archivio definitive, indispensabile per una verifica preliminare dei dati dei file che si stanno importando. Tramite questo selettore è possibile richiedere alla procedura di girare secondo le modalità:

- Reale (default), la procedura viene avviata e i dati sono importati effettivamente sui nomenclatori
- Simulazione, la procedura viene avviata, senza importazione finale sulle tabelle di archivio effettive

### **Chiusura massiva (inizializzazione)**

Se selezionata, indica che la procedura deve chiudere massivamente l'intero archivio selezionato. Per chiusura massiva si intende:

- Chiudere tutti i record attivi (e con data fine validità NON valorizzata) del nomenclatore corrispondente, alla data indicata dal parametro valorizzato da utente nell'apposita casella Data Chiusura Massiva
- Inserire i codici presenti nel file sottoposto ad importazione

Se l'opzione non viene selezionata, la procedura importa i soli codici presenti nel file e chiude eventuali codici uguali ma attivi alla data indicata (e con data fine validità NON valorizzata). Questa modalità permette di gestire i casi di import parziali qualora non sia necessario / non di desideri agire sull'intero archivio selezionato.

#### **Ignora errori**

Indica se la procedura deve ignorare eventuali errori NON bloccanti e procedere con i record che NON presentano errori bloccanti.

#### **Validazione**

Indica se a fine importazione, i record oggetto di importazione, debbano essere anche validati.

In dettaglio, nello Step 2 si effettuano le seguenti opzioni.

L'utente ha la possibilità di indicare se agire massivamente o parzialmente sui dati dei nomenclatori presenti in archivio.

Per "chiudere massivamente" si intende che tutti i dati presenti in archivio per quel nomenclatore e *attivi alla data di import e con data fine validità NON valorizzata* (non verranno considerati eventuali record con data inizio successiva) vengono:

- Svalidati
- Chiusi alla data indicata nel campo "data chiusura massiva"

Se NON si seleziona la casella di "chiusura massiva", si procede come sopra detto, ma limitatamente ai codici presenti nel file in fase di caricamento. In pratica per ogni codice presente nel file, si ricerca in archivio lo stesso codice in stato attivo alla data di import la procedura provvede a:

- Svalidare
- Chiudere alla data inizio del nuovo codice, meno 1 giorno.

Il campo "data chiusura massiva" è preso in considerazione dalla procedura solo se la casella "chiusura massiva" è selezionata.

In entrambi i casi, a seguire, si procede a:

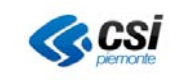

GUIDA UTENTE CARICAMENTO MASSIVO

- Effettuare i controlli per:
	- o Verificare l'intestazione dei file importati
	- o Evitare sovrapposizione di periodi a parità di codice
	- o Verificare la correttezza semantica dei campi.
	- o Verificare l'esistenza dei codici padre
		- Per Nomenclatore Regionale si controlla l'esistenza dei codici
			- Branca,
				- Note,
			- Prestazioni Pacchetto
		- Per Catalogo Regionale sarà controllata la presenza dei codici
			- Nomenclatore regionale
			- Disciplina
			- Per la Transcodifica sarà controllata la presenza dei codici
				- Nomenclatore regionale
				- Nomenclatore nazionale
- Se tutto ha esito:
	- o Positivo: i record chiusi in precedenza e i nuovi record inseriti vengono validati.
	- o Negativo: l'operazione viene annullata.

In dettaglio, se i controlli hanno esito positivo, nello Step 2 la procedura esegue i seguenti passi:

- **PASSO1**
	- o Preleva i dati dalla tabella temporanea in cui sono stati caricati i dati provenienti dal file .xls
	- o Popola le tabelle preliminari all'importazione:
		- tabella di testata dell'import
		- tabella di censimento dei file presenti in import
		- tabella contenente i dati dei singoli file caricati dall'import
- **PASSO2**
	- o Esegue una serie di controlli e registra su tabella di lavoro i righi del file elaborabili
- **PASSO3**
	- o Carica i dati, formattandoli, su tabelle di appoggio specifiche rispettivamente per il Nomenclatore Regionale, per il Catalogo Regionale, per la Transcodifica
- **PASSO4**
	- o Se Tipo Import è 'Reale' in quanto non si è selezionata l'apposita casella "simulazione", la procedura carica i dati nelle tabelle definitive
- **PASSO5**

Se l'utente ha selezionato l'opzione "valida", a fine importazione, i record oggetto di importazione, vengono validati.

## **3 Tracciato file Excel per il caricamento**

Di seguito si riportano i tracciati che i file dati in formato Excel devono rispettare per essere gestibili dalla procedura di caricamento.

## **IMPORTANTE**

- 1. In ogni file un **codice** (di nomenclatore regionale, o catalogo regionale, o nomenclatore regionale da transcodifica) **deve apparire una sola volta**.
- 2. I campi data sono nel formato dd/mm/yyyy
- 3. I campi data fine validità, in caso di chiusura massiva (inizializzazione) devono essere lasciati vuoti in quanto gestita da maschera
- 4. Per i campi
	- Branca (obbligatorio),
	- Nota (opzionale),
	- Nota prestazione pacchetto

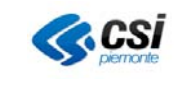

- · Disciplina,
	- I codici indicanti tali attributi, qualora presenti, devono essere separati da **uno spazio**.
- 5. Non possono essere importati record collegati a codici non in archivio. Per esempio. Non posso caricare un catalogo regionale collegato a un nomenclatore regionale non presente in archivio, sebbene presente nel file di nomenclatore regionale che si sta importando. L'alternativa è importare prima il file del nomenclatore regionale e poi quello del catalogo regionale.

## *3.1.1 Nomenclatore Regionale*

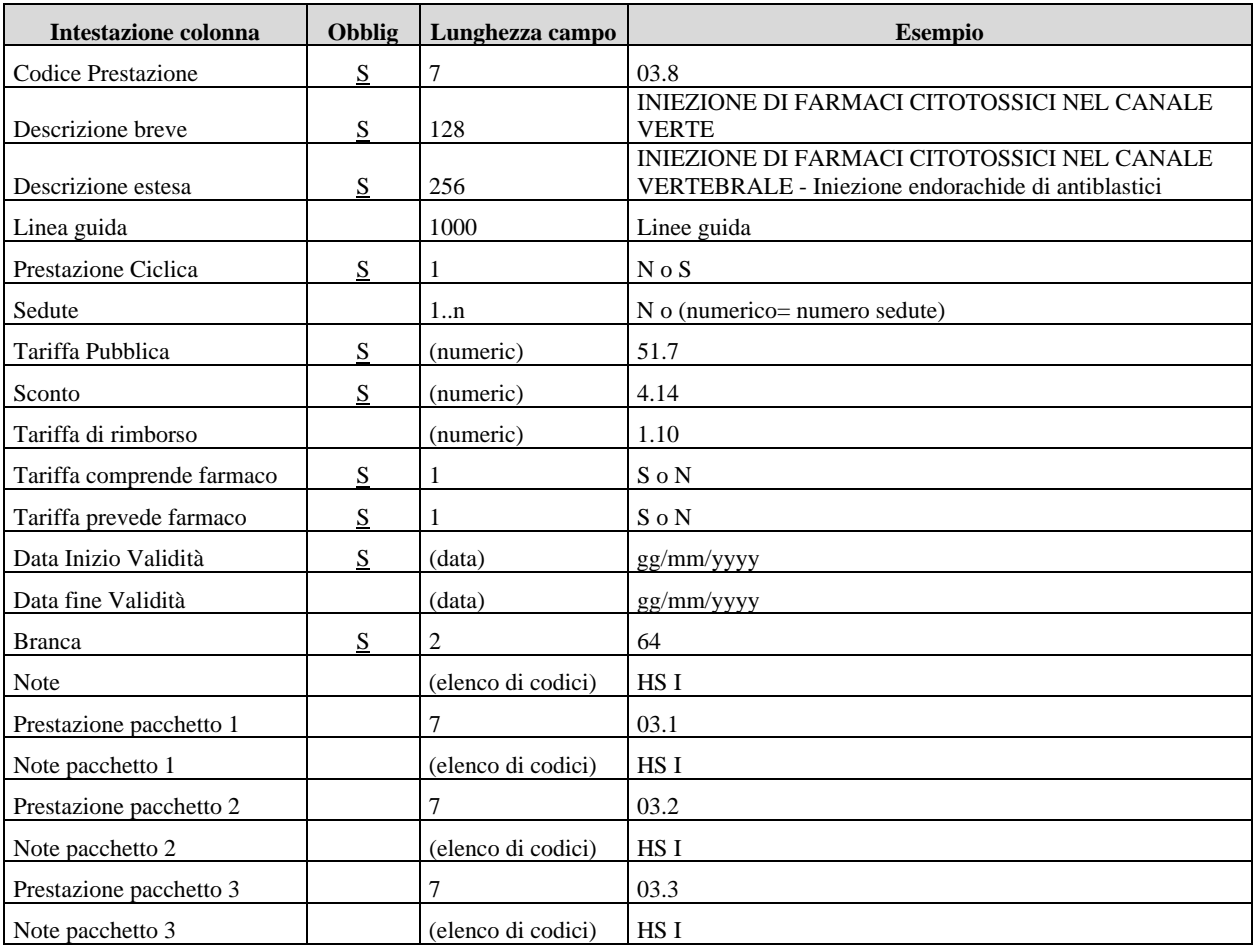

## *3.1.2 Catalogo Regionale*

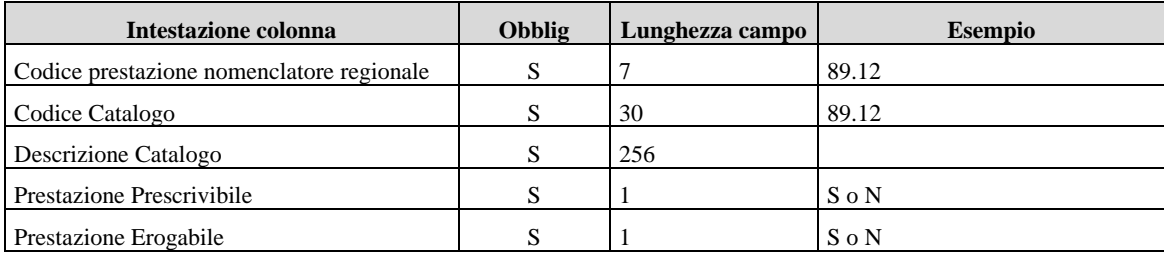

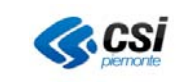

GUIDA UTENTE CARICAMENTO MASSIVO

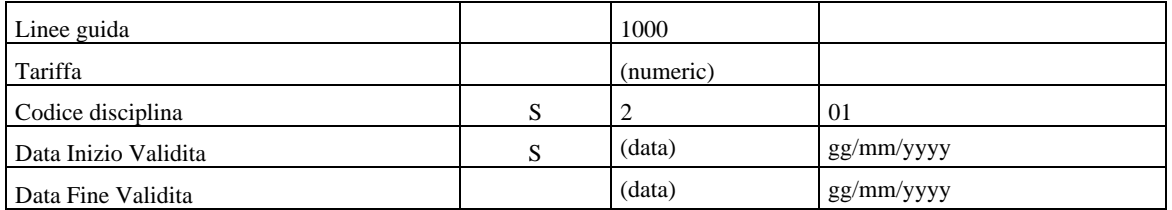

## *3.1.3 Transcodifica Nomenclatore Regionale – Nomenclatore Nazionale*

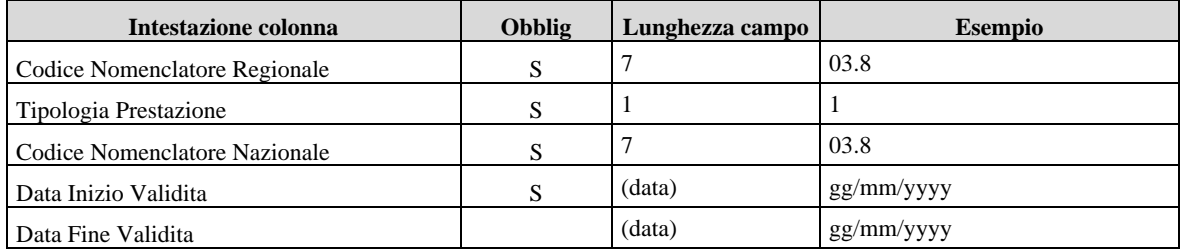